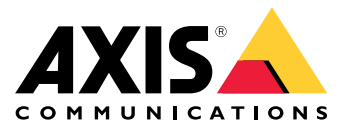

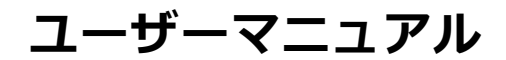

**AXIS Optimizer Body Worn Extension**

### **AXIS Optimizer Body Worn Extension**

AXIS Optimizer Body Worn Extensionは、Axis body worn systemとMilestone XProtect ®の間の接続を可能にするア プリケーションです。Axis body worn systemから転送されるデータには、ビデオ、音声、検索可能な場所、カ テゴリ、メモが含まれます。

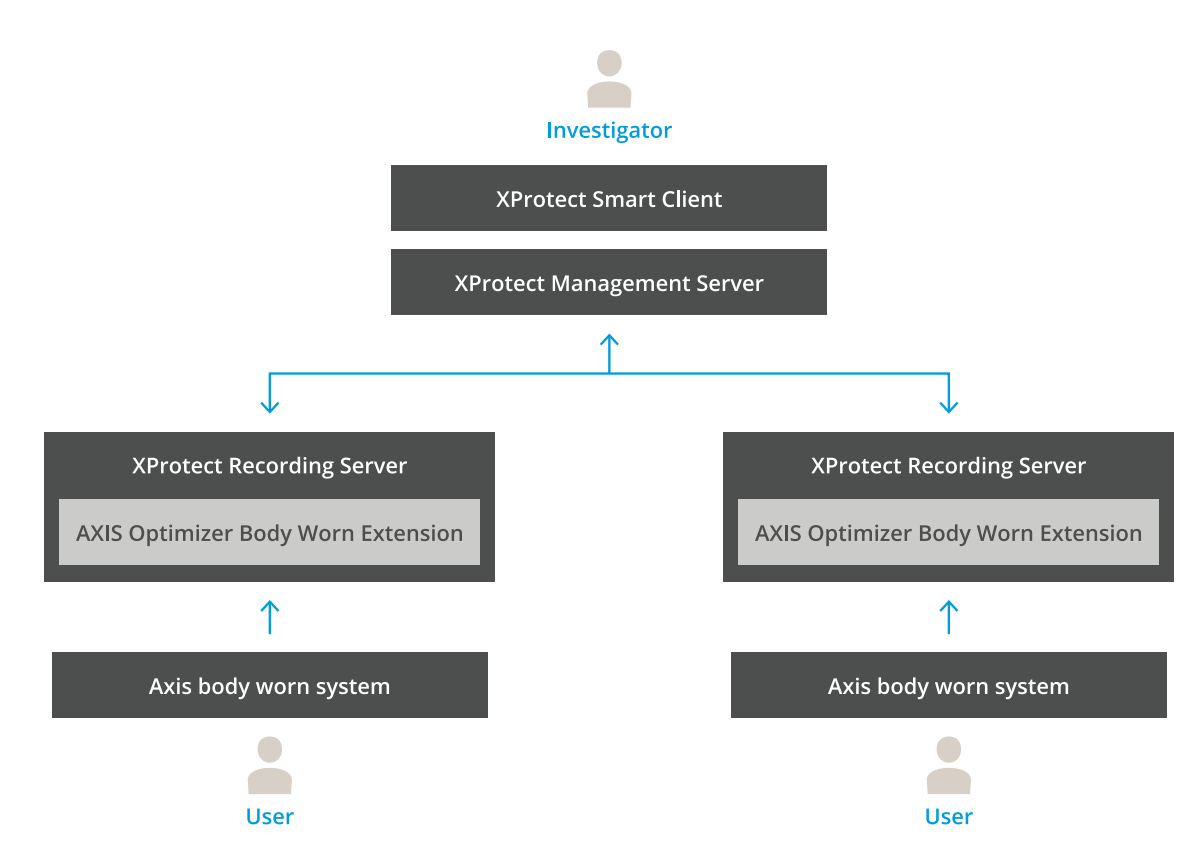

### **仕組み**

Axis body worn solutionは、少なくとも1つのAxis body worn camera、Axis docking station、Axis system controller、コンテンツの送信先で構成されており、この場合、Milestone XProtect ®です。AXIS Body Worn Manager は、装着式システムを設定して管理する Webアプリケーションです。

新しいユーザーをAxis body worn systemに追加すると、新しいユーザーに対応した新しいハードウェアがXProtect ® で作成されます。装着式システムの各ユーザーは、XProtect ® で1 つのライセンスを使用します。

Axis body worn cameraをドッキングステーションに配置すると、録画の転送が自動的に開始されます。XProtect ® Smart Clientで録画が表示されるまで、しばらく時間がかかり ます。AXIS Body Worn Managerでファイル転送のス テータスを監視することができます。

各録音の先頭にはブックマークがあります。XProtect ®に表示されるブックマーク には、次の情報が含まれ ています。

- カメラ名
- • アクティブにする方法 (たとえば、ボタンを使用して録画を開始した場合や、落下検知によって開始さ れた場合)
- 位置データ

#### <span id="page-2-0"></span>**AXIS Optimizer Body Worn Extension**

• AXIS Body Worn Assistantで作成されたカテゴリとメモの注釈

## **システムモード**

AXIS Optimizer Body Worn Extensionでは、Milestone XProtect ®との接続を設定する際に、2つのシステムモー ドから選択できます。

#### ユーザー中心のシステムモード (推奨)

- Milestone XProtectでの各ハードウェア装置は装着式ユーザーを表します。
- 装着式システムの1ユーザーがMilestone XProtectでの1ライセンスになります。
- ユーザーレベルで権限を制御します。
- ユーザーに基づいて録画を検索します。
- Milestone XProtectでの構造に影響を与えることなく、装着式システム内の装着式カメラを追加、 削除、または交換します。
- 装着式ユーザーを置き換えると、Milestone XProtectで新しいハードウェア装置になります。

#### 装置中心のシステムモード

- Milestone XProtectでの各ハードウェア装置は装着式カメラを表します。
- 装着式システム内のカメラ1台がMilestone XProtectでの1ライセンスになります。
- カメラレベルで権限を制御します。
- メタデータやブックマークから録画に関連するユーザー情報を検索します。
- Milestone XProtectでの構造に影響を与えることなく、装着式ユーザーを追加または削除します。
- 装着式カメラを置き換えると、Milestone XProtectで新しいハードウェア装置になります。

注

システムを移行する場合は、現在使用している同じシステムモードを選択してください。

### **システム要件**

- Milestone XProtect ® 2020 R1 Corporate または新しいバージョン、または
- •Milestone XProtect ® 2020 R1 Professional <sup>+</sup> または新しいバージョン、または
- •Milestone XProtect ® 2020 R1 Expert または新しいバージョン
- Siemens Siveillance® 2020 R1 Video Pro、または
- •Siemens Siveillance®2020 R1 Video Advanced、または
- Siemens Siveillance® 2020 R1 Video Core Plus
- 10 GB以上の空きディスク容量。

#### 重要

最新の XProtectホットフィックスおよび累積パッチインストーラーを必ず使用してください。

### <span id="page-3-0"></span>**はじめに**

#### **はじめに**

- 1. AXIS Optimizer Body Worn Extension のインストール.
- 2. 接続ファイルの作成.
- 3. Axis body worn systemに接続します.

### **AXIS Optimizer Body Worn Extension のインストール**

- 1. Milestone XProtect®録画サーバーを起動し、**AxisOptimizerBodyWornExtensionSetup.exe** を実行します。
- 2. セットアップ ウィザードの手順に従います。

#### 注

- ポート 55771 で受信トラフィックを許可するため、インストール中にファイアウォール ルールが録画 サーバーに追加されます。
- インストール中に XProtect 録画サービスが再起動されます。

### **接続ファイルの作成**

- 1. タスクバーのアプリケーションアイコン <mark>3.</mark> を右クリックします。
- 2. [Open connection setup (接続設定を開く)] を選択します。
- [3](#page-2-0). システムモードを選択します。 3 [ページシステムモード](#page-2-0)を参照してください。後でシステムモードを変 更する場合は、システム全体のリセットが必要です。
- 4. Milestone XProtect ® Management Serverのアドレスを入力します。
- 5. Milestone XProtect ® の管理者アカウント認証情報を入力します。

#### 注

Axis body worn systemとの接続を設定する際には、別のXProtect ®管理者アカウントを使用してログイ ンすることをお勧めします。

- 6. Login (ログイン) をクリックします。
- 7. コンピューターにインストールされている Certificate (証明書)を選択します。または、Create a self-signed certificate (自己署名証明書を作成する) をクリックして、これを選択します。

#### 注

- Axis body worn systemとの通信を保護するサーバー証明書を設定する必要があります。選択した証明書 には、録画サーバーを識別する DNS 名または IP アドレスを含む、SAN (サブジェクト代替名) フィール ドが含まれている必要があります。
- Windows Server 2012 R2を使用している場合は、手動で証明書を作成する必要があります。
- 8. Create connection file (接続ファイルの作成) をクリックします。

#### 重要

- 接続ファイルには、自分のMilestone XProtect ® システムへデータをプッシュすることが有効になる情報が 含まれています。接続ファイルは安全な場所に保管することをお勧めします。または、Axis body worn systemとマイルストーンXProtect®間の接続を設定した後、接続ファイルを恒久的に削除し ます。
- Axis body worn systemとマイルストーンXProtect ®の間に安定した接続を維持するには、Milestone XProtect ®録画サーバーのDNS名を使用することをお勧めします。

#### <span id="page-4-0"></span>**はじめに**

注

#### **Axis body worn systemに接続します**

Axis body worn systemには、最新のファームウェアを使用してください。

- 1. Webブラウザーを使用して、Axis body worn systemにアクセスします。
- 2. セットアップ ウィザードの手順に従います。
- 3. コンテンツ送信先ステップで、AXIS Optimizer Body Worn Extension によって生成された接続ファイ ルをアップロードします。

Axis body worn systemの設定と使用の詳細については、Axis body [wornソリューションヘルプセンター](https://www.axis.com/products/online-manual/58704)を参 照 してください。

#### **保存期間**

#### **Milestone XProtect® で保存期間を変更する**

録画が失われないようにするには、XProtect ® で保存期間の値を大きくすることをお勧めします。

デフォルトの保存期間 7 日を使用すると、装着式カメラから XProtect゚にアップロードされた録画は 7 日を経 過するとすべて完全に削除されます。

#### **カテゴリによる保存期間の制御**

AXIS Body Worn Assistant (分類と注釈を記録するためのモバイルアプリケーション) で、ビデオのカテゴリを追加 できます。AXIS Optimizer Body Worn Extensionで、カテゴリの保存期間を指定できます。これにより、Milestone XProtect® Smart Clientのカテゴリに関する [**Evidence Lock (証拠ロック)**] が生成されます。

カテゴリの保存期間を設定するには:

- 1. タスクバーのアプリケーションアイコン めを右クリックします。
- 2. [Settings (設定)] を選択します。
- 3. 既存のカテゴリの [Retention time (days) (保持期間 (日))] を入力するか、または
- 4. [+] をクリックして新しいカテゴリを追加し、ドロップダウンからカテゴリを選択して、追加したカ テゴリの [Retention time (days) (保存期間 (日))] を入力します。

注

- 保存期間は、録画が作成されてから自動的に削除されるまでの期間です。
- AXIS Optimizer Body Worn Extensionで設定された保存期間により、最短保存期間が保証されます。 XProtect ®の録画サーバーまたは装置のストレージ設定で、より高い値に設定している場合は、より 長くなることがあります。
- [Retention time (days) (保存期間 (日))]を [<default> (<デフォルト>)] に設定したままにすると、 [Evidence Lock (証拠ロック)] は作成されません。
- • 保存期間の設定には証拠ロックのサポートが必要です。これは、XProtect ® Corporate and Siveillance® Video Proでのみサポートされます。この設定は他の製品には使用できません。

### **破損した録画を自動的にオフロードする**

録画に含まれるタイムスタンプの破損が原因でカメラに問題が生じる場合、ファイルをMilestone XProtect ®に オフロードすることが困難になる可能性があります。このような録画を録画サーバー上のフォルダーに自動 的にオフロードするよう、システムを設定できます。ファイルがフォルダーにオフロードされるたびに、 VMSでアラームが発生します。

### **はじめに**

破損した録画の自動オフロードを設定するには、次の通りにします。

- 1. タスクバーのアプリケーションアイコン <mark>8.</mark> を右クリックします。
- 2. [Settings (設定)] を選択します。
- 3. [Corrupt recordings (破損した録画)] で、[Automatically offload corrupt recordings (破損した録画を自 動的にオフロード)] をオンにします。
- 4. ファイルを保存する場所を選択します。
- 5. ファイルを保存する日数を選択します。

<span id="page-6-0"></span>**メンテナンス**

**メンテナンス**

#### **システムからユーザーを削除する**

1. AXIS Body Worn Manager でユーザーを削除します。

注

ユーザー デバイスが XProtect で無効になり、チャンネル ライセンスがリリースされます。ユーザーが録画 を表示することはできなくなりますが、録画はそのまま残ります。これらにアクセスするには、デバ イスを有効にします。

2. ユーザーが作成した録画が不要になった場合は、デバイスを XProtect ® で削除してください。

重要

有効なデバイスは、XProtect ® で絶対に削除しないでください。常に最初に AXIS Body Worn Manager か ら削除してください。

### **新しい自己署名証明書の作成**

新しい自己署名証明書の作成します。

- 1. タスクバーのアプリケーションアイコン <mark>3</mark> を右クリックします。
- 2. [Open connection setup (接続設定を開く)] を選択します。
- 3. 現在の証明書で、[証明書のバインド★をリセットする] をクリックします。
- 4. [Remove current self-signed certificate (現在の自己署名証明書の削除)] をクリックします。
- 5. [Create a new self-signed certificate (新しい自己署名証明書の作成)]をクリックします。
- 6. 新しい証明書を選択する。

### **新しいサーバーへの移行**

- 1. 装着式システムからユーザーをエクスポートするには、*[ユーザーのエクスポート](https://help.axis.com/axis-body-worn-solution#export-body-worn-users)*を参照してください。
- 2. 古いサーバーと同じシステムモードを使用して、新しいMilestone XProtect録画サーバーにAXIS Optimizer Body Worn Extensionをインストールします。詳細については、 *[3](#page-2-0) [ページシステムモード](#page-2-0)* を参照して ください。
- 3. カメラハードウェアオブジェクトを古いMilestone録画サーバーから新しいMilestone録画サーバー に移動します。
- [4](#page-3-0). 新しいMilestone XProtect録画サーバーで新しい接続ファイルを作成するには、 4[ページ接続ファイルの](#page-3-0) [作成](#page-3-0) を参照してください。
- 5. AXIS Body Worn Managerで装着式システムに接続ファイルをアップロードします。

**トラブルシューティング**

**トラブルシューティング**

タスクバー アイコンが赤色に変わり、問題が発生したことを示します。タスクバーアイコンを右クリックし、 **Show error information(エラー情報を表示)** を選択 すると、問題の詳細が表示されます。

| 問題                                 | 現象                                                                                                    | 問題の原因と対処法                                                                                                    |
|------------------------------------|----------------------------------------------------------------------------------------------------|----------------------------------------------------------------------------------------------------|
| Axis system controllerに接続で<br>きません | Axis system controllerのWebイ<br>ンターフェースに 「接続が失敗<br>しました」と表示されます                                                                                            | ・ タスクバー アイコ<br>ンをチェックして、<br>AXIS Optimizer Body Worn Extension f<br>実行されていることを確認<br>してください。<br>• PCがAxis system controllerから到<br>達可能であり、ポート55771でト<br>ラフィックをブロックしている<br>ファイアウォールが存在しない<br>ことを確認してください                                                                                                    |
| 録画の転送エラー                           | • Milestone XProtect の<br>アラームで「録画の<br>転送エラー」と表示<br>されます<br>タスクバー アイコン<br>が、何かが動作して<br>いないことを示して<br>います。<br>• Smart Client で、録画<br>またはブックマーク<br>が見つかりません。 | 録画が転送されるまでに時間が<br>かかる場合があります。アラー<br>ムがない場合は、待ちます。<br>• XProtect Management Client を<br>開きます<br>XProtect 録画サーバーが<br>$\omega$ .<br>実行されていることを確<br>認してください。<br>Axis body worn装置が動<br>作し、有効になっている<br>ことを確認してくださ<br>い。<br>Axis body worn装置が有<br>効なライセンスを持って<br>いることを確認してくだ<br>さい。                                        |
| 録画が不完全です                           | 録画の一部が Smart Client にあ<br>りません。                                                                                                    | 録画はチャンク単位で転送されますが、必<br>ずしも時系列順ではありません。転送の最<br>後のステップとして、録画の先頭にブック<br>マークが作成されます。ブックマークが検<br>出されない場合、転送がまだ完了していな<br>い可能性があります。転送が完了するまで<br>待ちます。                                                                                                    |
| 録画が見つかりません                         | Smart Client でブックマークは<br>表示されますが、録画はありま<br>せん。                                                                                                    | • XProtect 録画サーバーの録画お<br>よびアーカイブ設定を確認して<br>ください。転送された録画が保<br>存期間よりも古い場合、転送時<br>に直接削除されます。<br>• AXIS Optimizer Body Worn<br>Extensionの [Settings (設定)]<br>で、さまざまなカテゴリに設定<br>された保存期間を確認してくだ<br>さい。<br>• XProtect録画サーバーで使用さ<br>れているストレージの空き容量<br>を確認します。ディスクの空き<br>容量が5GB未満の場合は、自動<br>アーカイブが開始されます。こ<br>れにより、保存期間やサイズに |

## **トラブルシューティング**

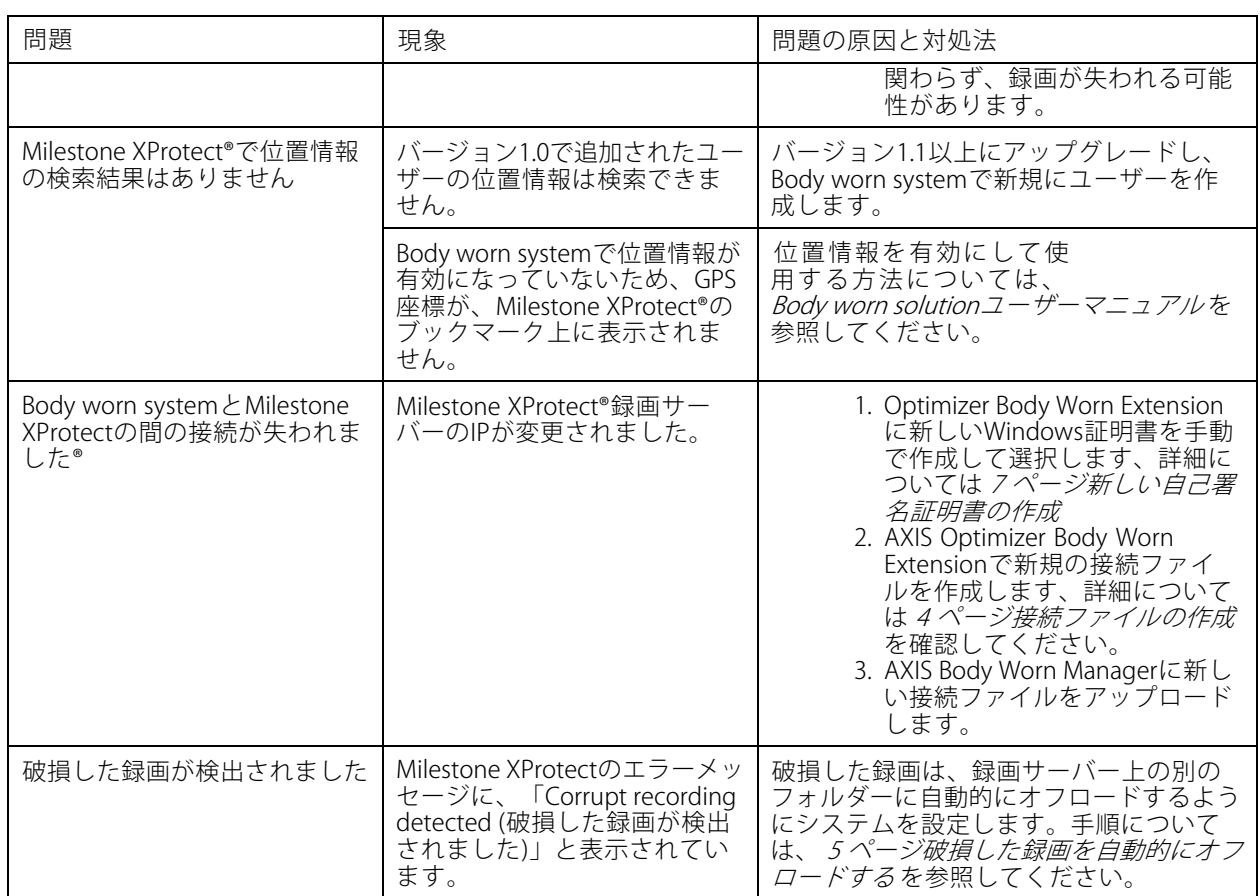

注

問題を解決した後、録画が転送され、タスクバーアイコンが緑色になるまで時間がかかる場合がありま す。転送速度を上げるには、システム コントローラーを再起動します。

#### **さらに支援が必要ですか?**

**さらに支援が必要ですか?**

### **サポートに問い合わせる**

[axis.com/support](https://www.axis.com/support)でサポートに問い合わせます。 簡単な対処法を見つけるには、ログを入力します。ログを取得するには:

- 1. タスクバーのアプリケーション アイコン Bote を右クリックします。
- 2. Save logs (ログを保存)を選択します。

ユーザーマニュアル AXIS Optimizer Body Worn Extension © Axis Communications AB, 2020 - 2023

バー ジ ョ ン M7.4 日 付 : 2023 年12 月 製 品 番 号 T10149228